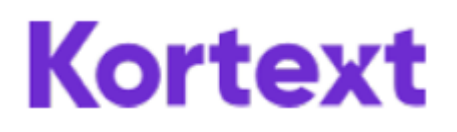

## **Accessing Kortext**

Visit<https://www.kortext.com/nhs-books/>

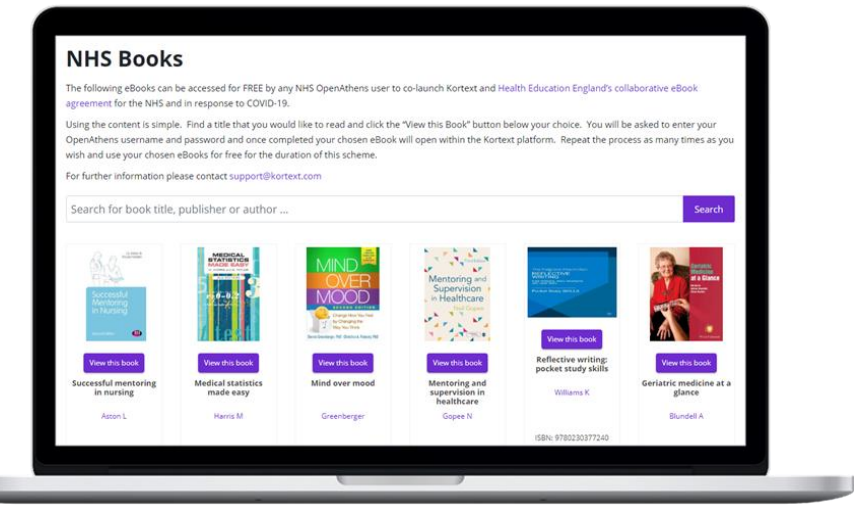

Browse or search to find titles. Click the View this book button underneath the ebook you would like to read.

Login with your OpenAthens username and password, then the eBook will open.

Opening an eBook will add it to your bookshelf. To see the ebooks you have opened an added to your bookshelf click the sign-in button.

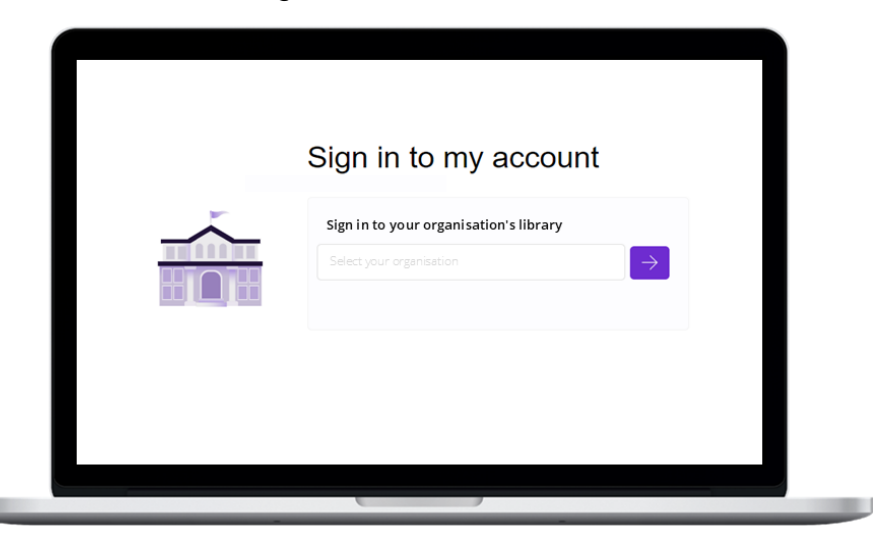

Add your OpenAthens username and password in the login box, or type NHS in the Sign in your institution library and select **NHS in England** from the list and click the arrow. Login with your OpenAthens username and password.

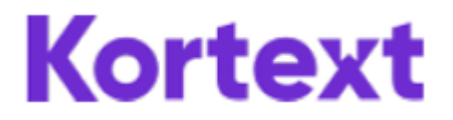

You will see your bookshelf.

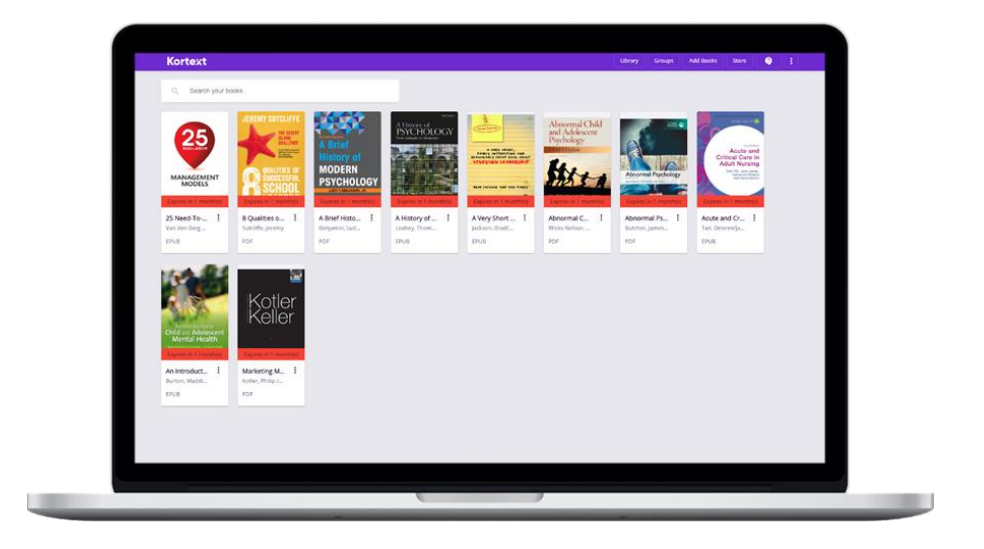

If you want to add more ebooks, select the **Add books** button. This will open NHS Books page.

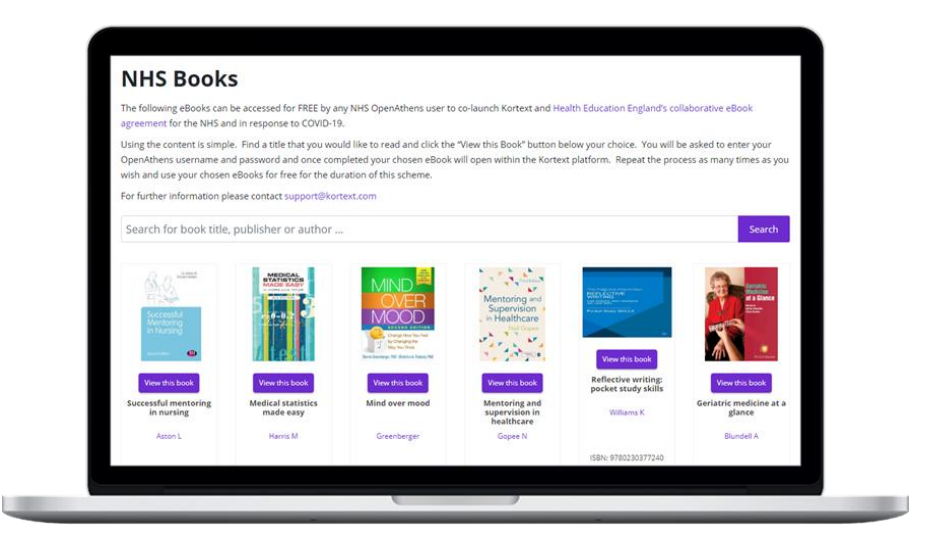

Browse or search to find additional titles. Click the **View this book** button underneath the eBook you would like to read. It will be added to your bookshelf.

## **Useful Links**

Training videos and user guides are available online to show how to get the most from the Kortext platform. For any queries, please contact Nadine Prowse at [nadinep@kortext.com.](mailto:nadinep@kortext.com)

**Kortext NHS web page** - <https://www.kortext.com/nhs-books/>

**Kortext Login Page** - https: <https://app.kortext.com/login>

**Training videos and user guides** - <https://www.kortext.com/support-and-accessibility/>